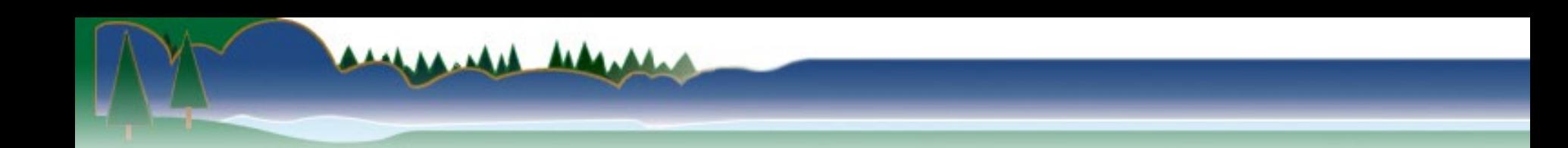

# **Air Emissions Inventory (EI) - credentials and access**

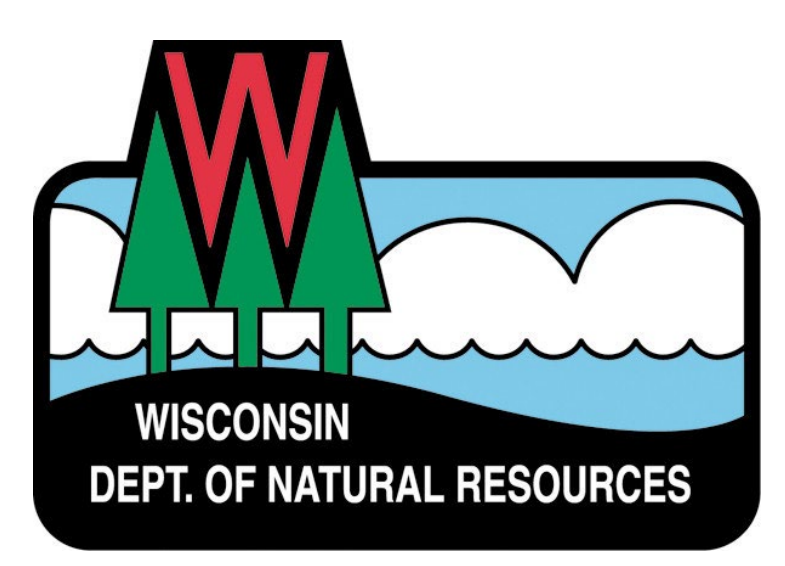

# **Switchboard Credentials**

Proper credentials are required to access the Air Reporting System (ARS), the web-based program used to submit an EI, a certification or an Under-Thresholds-Notification (UTN).

# **Switchboard Credentials (cont.)**

- •A Wisconsin Web Access Management System (WAMS) account/ID
- An air emissions inventory (EI) submittal role

# **Obtaining a WAMS Account**

### 1. On DNR's website homepage [\(dnr.wisconsin.gov](https://dnr.wisconsin.gov/)), select the <Environment> link.

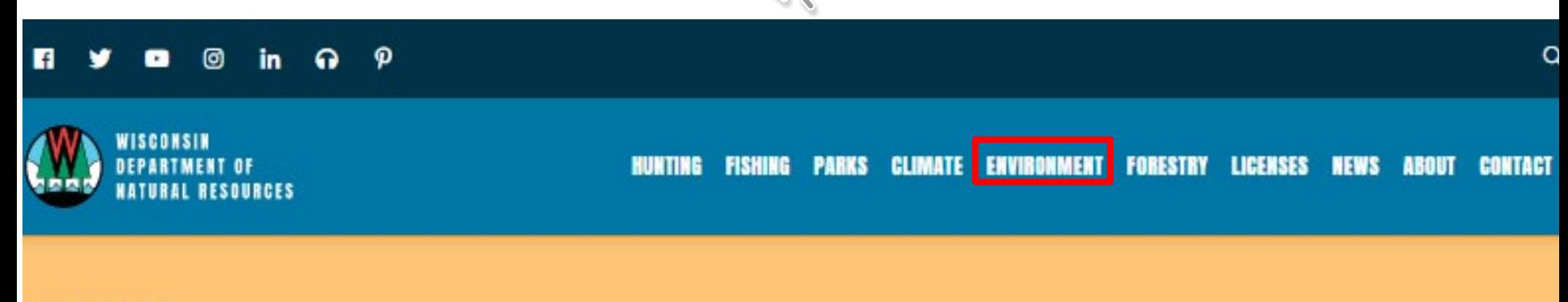

urces in Wisconsin

# **Obtaining a WAMS Account (cont.)**

2. On the <ENVIRONMENTAL PROTECTION> webpage, scroll down to and click the <DNR SWITCHBOARD> tile.

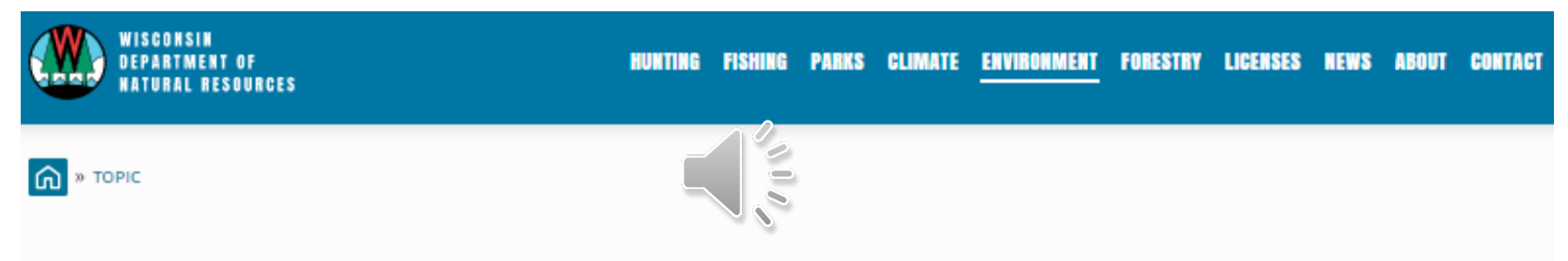

#### ENVIRONMENTAL PROTECTION

Clean air, clean water and healthy landscapes. These are foundations of Wisconsin's economy, environment and quality of life. They are the assets that separate us from the rest of the pack.

Protecting and enhancing them will benefit everyone in Wisconsin - and require everyone's help.

Early planning and consultation with DNR, strong, sound regulations, cost sharing and partnerships are the keys.

#### Scroll down to  $\rightarrow$

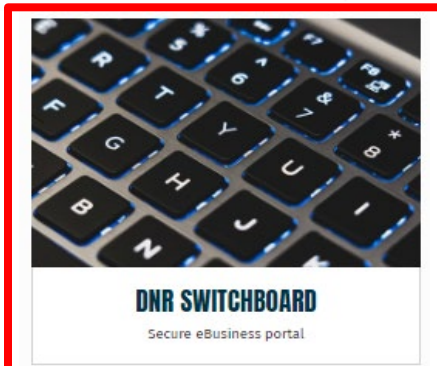

## **Obtaining a WAMS Account (cont.)**

3. Near the bottom of the <DNR SWITCHBOARD> webpage, click the <CREATE USER ID> tile and follow the directions.

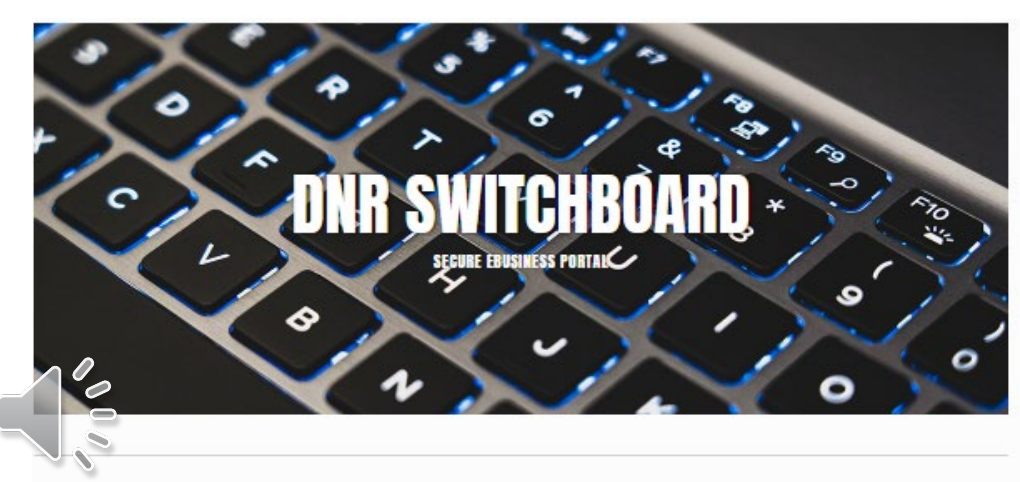

The DNR Switchboard is for people who need to securely log in and access forms and reporting systems which are usually related to a specific company or municipality. If you already have a Wisconsin User ID and access, you may click on "Log in" below to begin. Otherwise, you will first need to create a User ID and request access to an on-line system

A WAMS account/ID is typically created within a few hours. An email notification is sent when the account has been created. The contract of  $\frac{6}{5}$ 

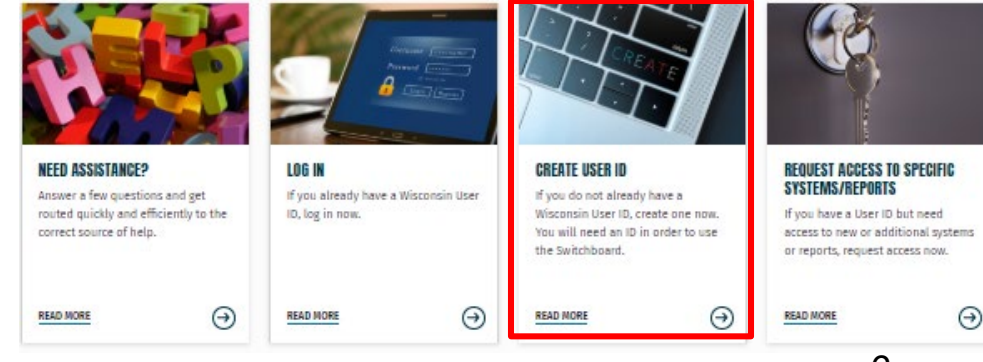

## **Obtaining an EI Submittal Role**

1. After a WAMS ID is set-up, apply for an air emissions inventory (EI) submittal role at a facility by clicking the <LOG IN> tile at the bottom of the DNR Switchboard.

> The DNR Switchboard is for people who need by severely log in and access forms and reporting systems which are usually related to a specific company or municipality. If you already have a Wisconsin User ID and access, you may click on "Log in" below to begin. Otherwise, you will first need to create a User ID and request access to an on-line system.

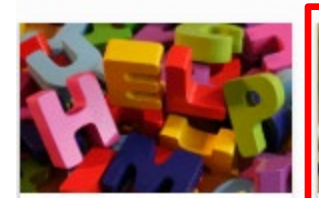

**NEED ASSISTANCE?** Answer a few questions and get routed quickly and efficiently to the correct source of help.

**READ MORE** 

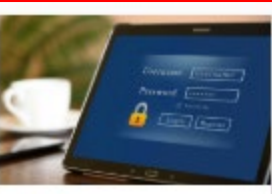

If you already have a Wisconsin User. ID, log in now. You can request access to systems/reports once you are logged in.

Θ

**LOG IN** 

**READ MORE** 

 $\odot$ 

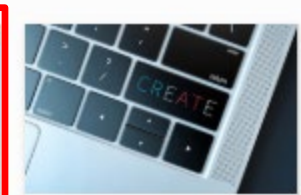

#### **CREATE USER ID**

**READ MORE** 

If you do not already have a Wisconsin User ID, create one now. You will need an ID in order to use the Switchboard.

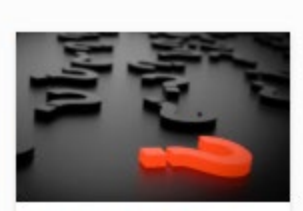

#### **INSTRUCTIONS FAO AND TROUBLESHOOTING**

Information to help you use the DNR Switchboard and manage your scrount

 $\Theta$ 

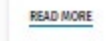

 $\Theta$ 

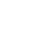

7

#### 2. Log in to the Switchboard.

A.MA

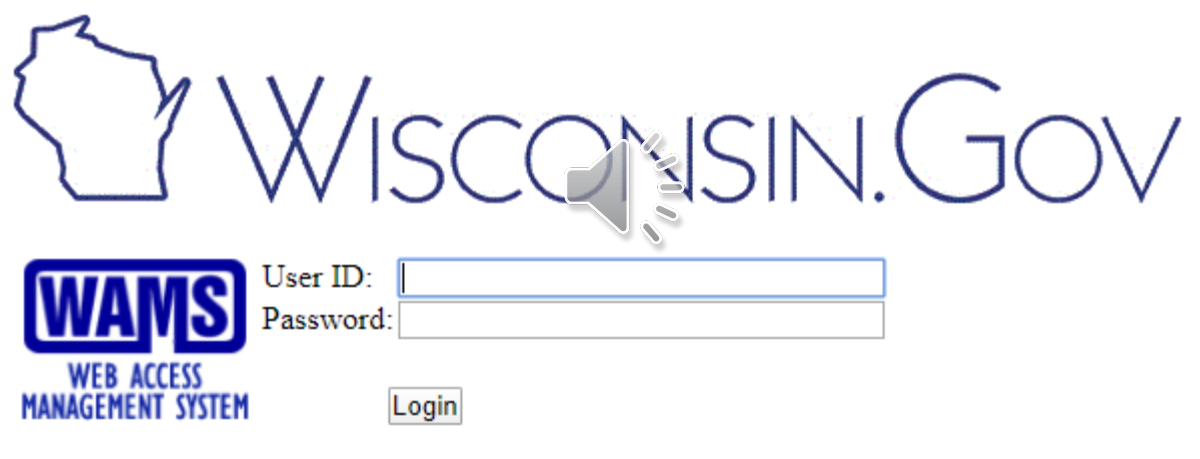

Forgot your password? Is your account locked? Request a Wisconsin User ID and Password.

### 3. On the Switchboard homepage, click the

#### <Request Access> link in the upper right.

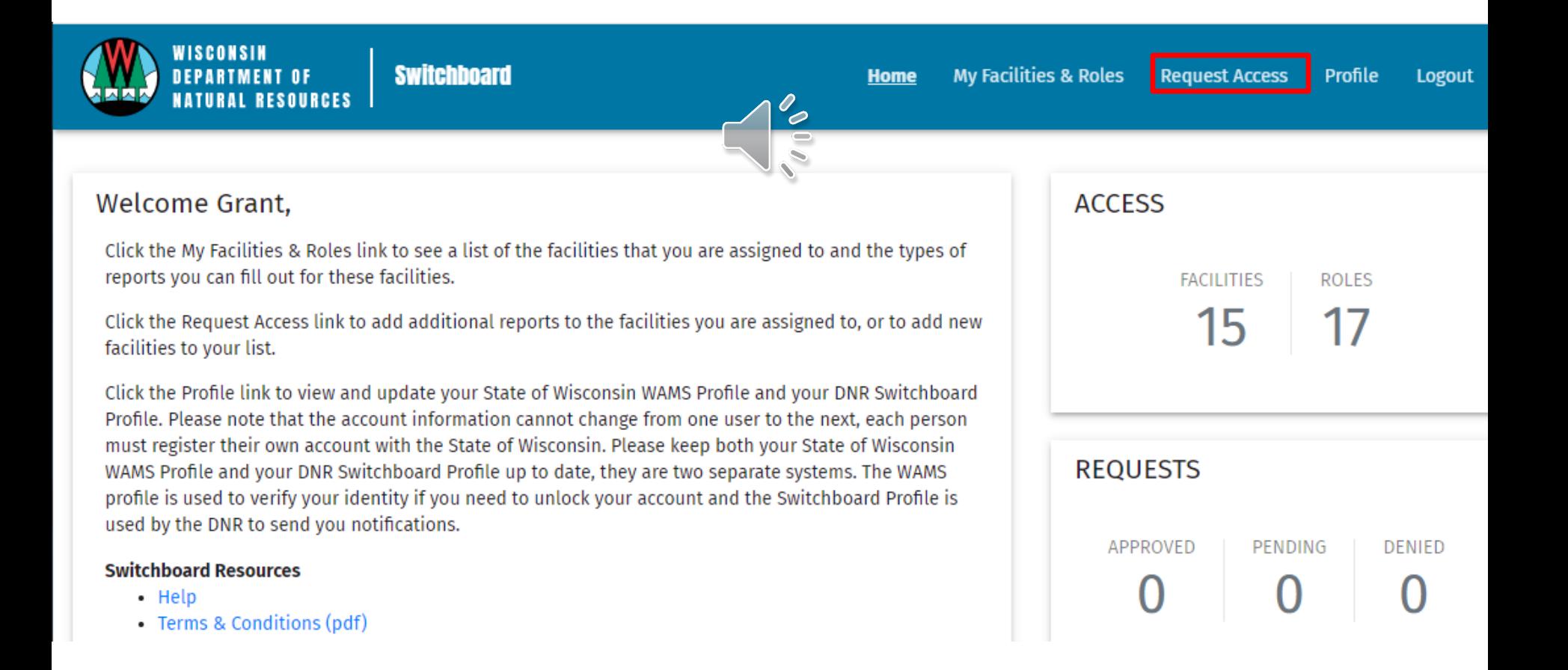

### 4. Click the <Request Role Access> button.

Arabab Ara

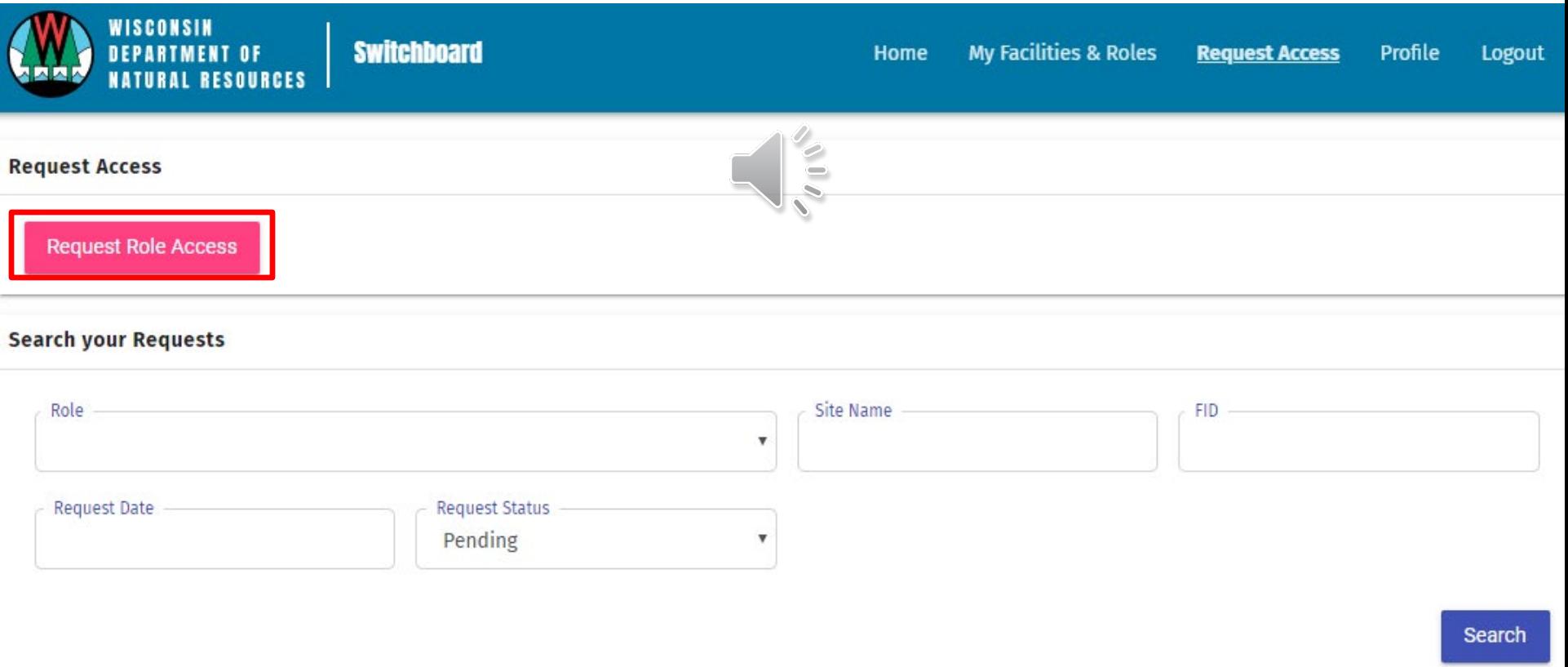

#### 5. Expand the air roles, select the <Air Emission Inventory Submittal> role and click the <Next> button.

**Requesting Access** 

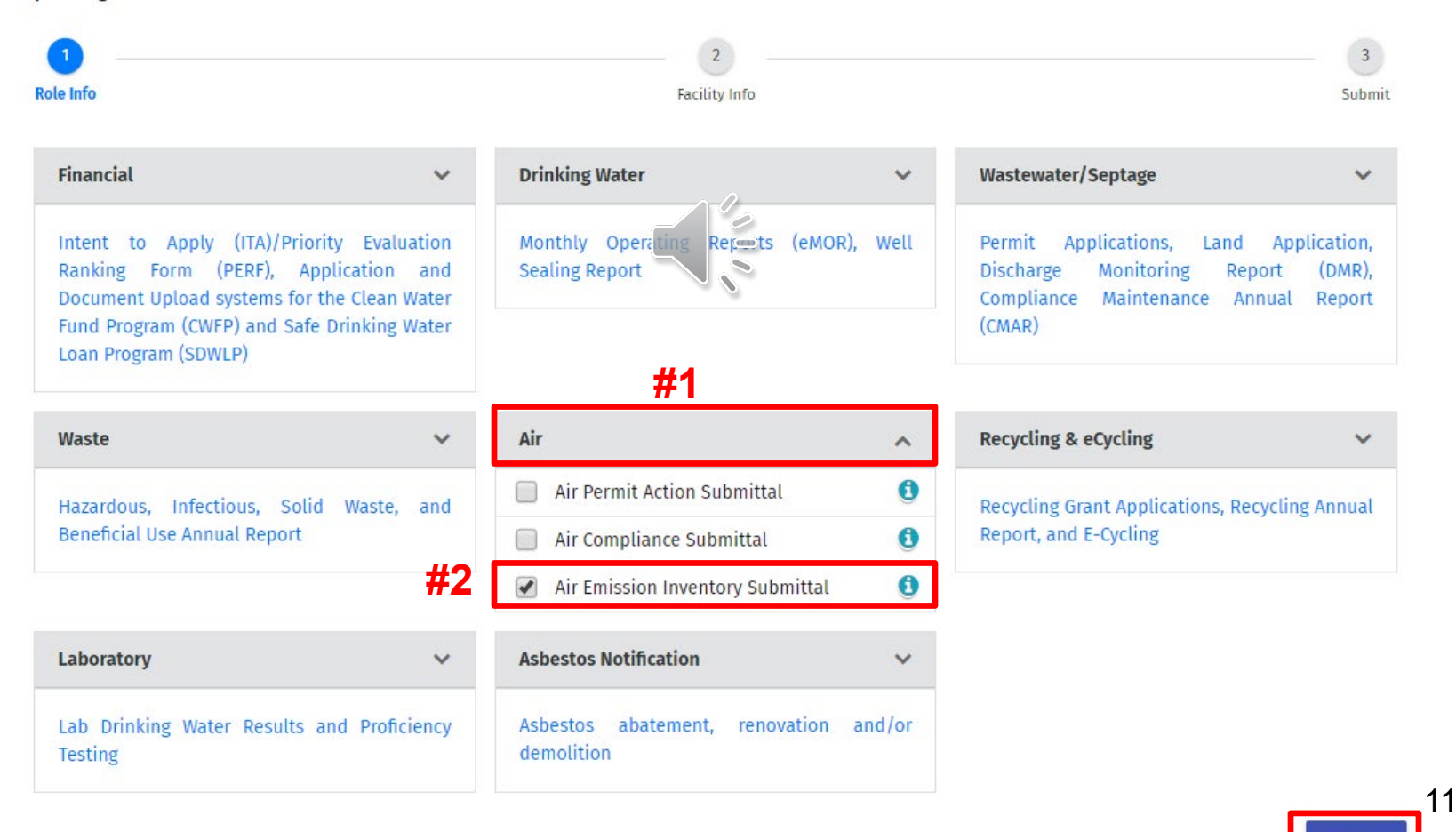

**#3** 

Next »

« Back

## **Obtaining an EI Submittal Role (cont.)**

6. Enter the id or name of the facility for which the role is needed and click the <Search> button.

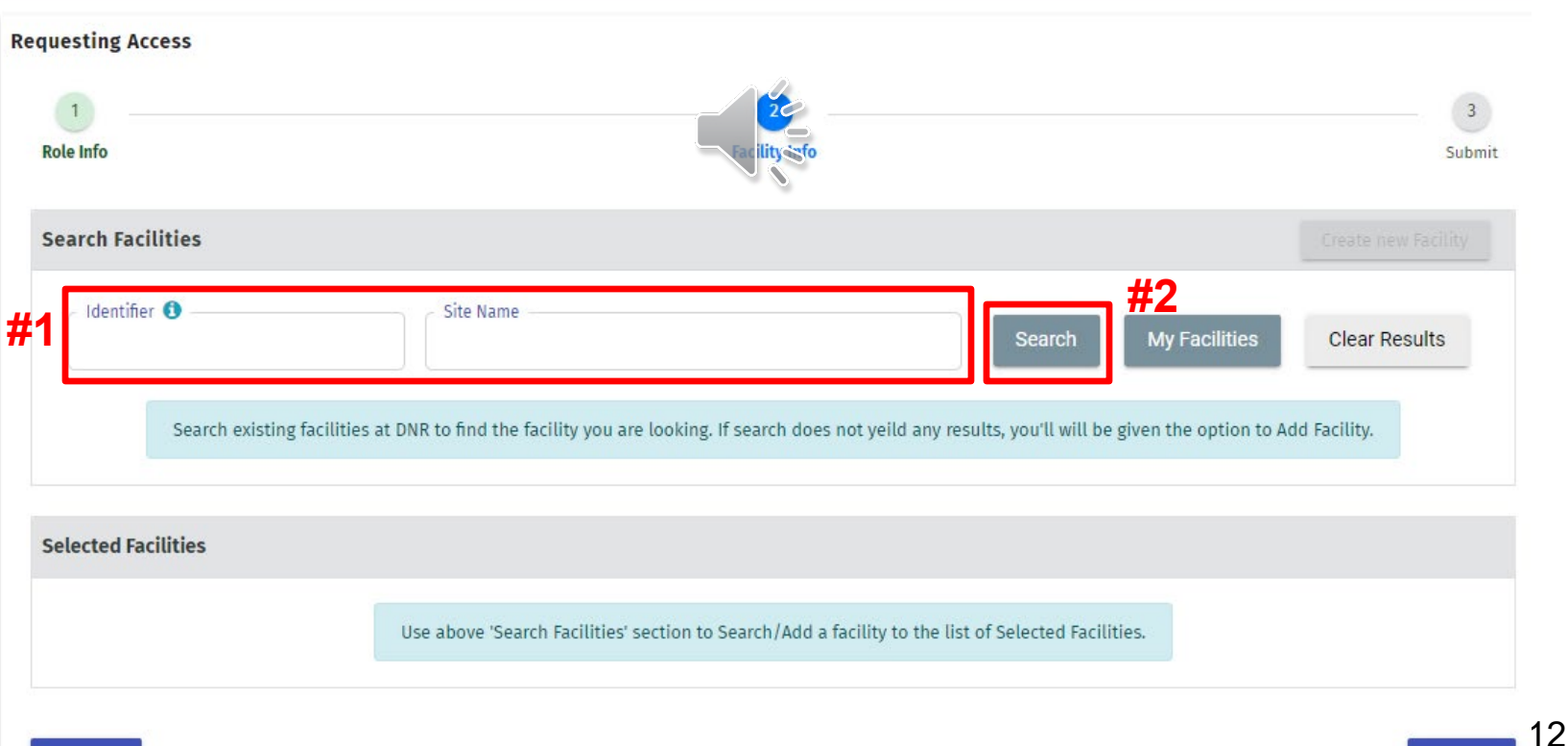

A. AA

## **Obtaining an EI Submittal Role (cont.)**

### 7. Mark the box next to the desired facility and click the <Next> button.

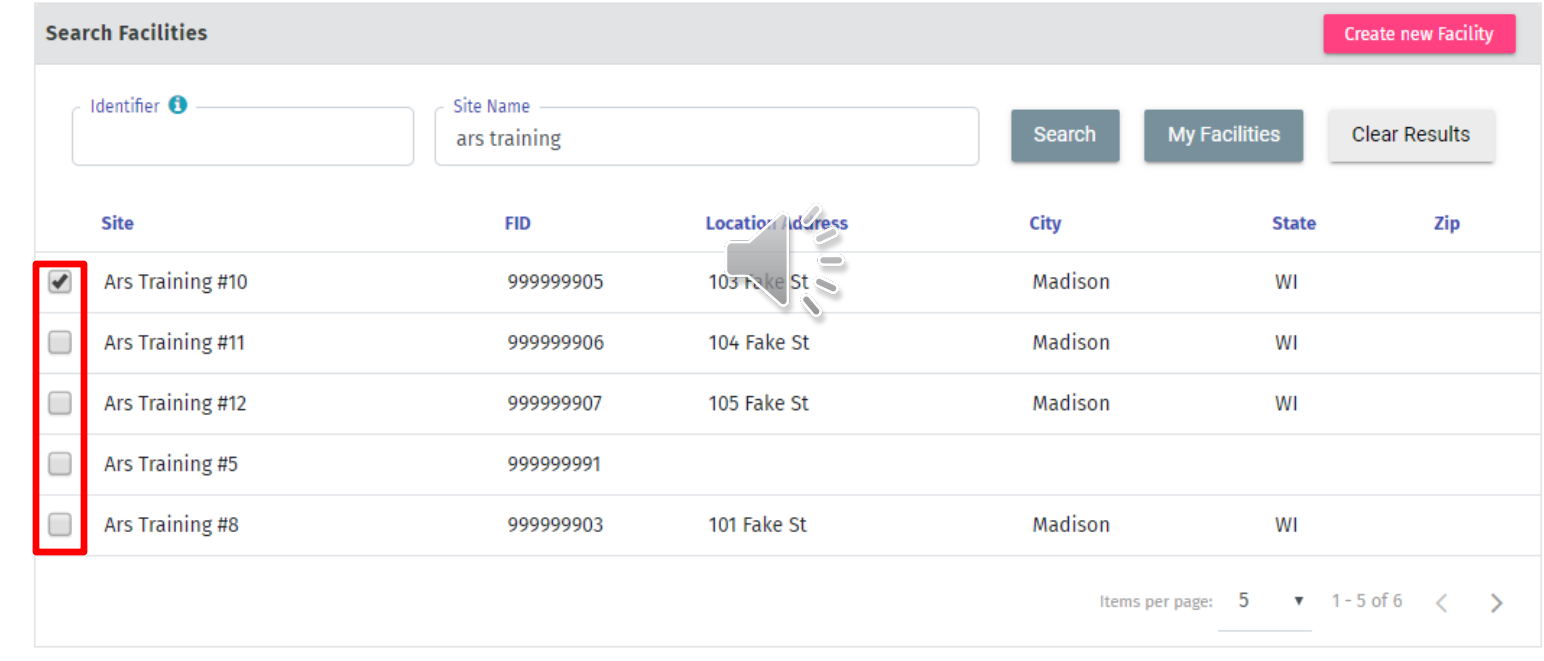

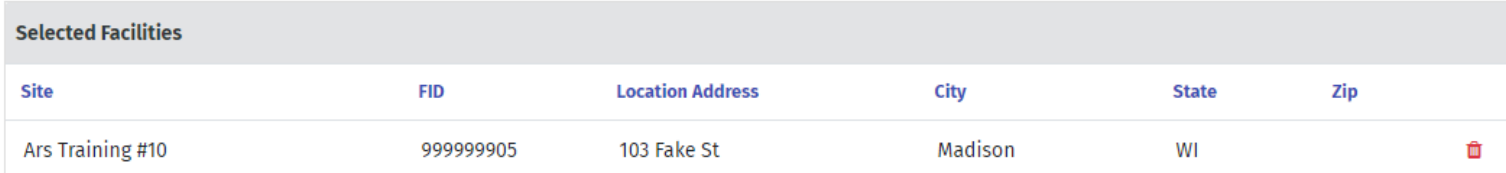

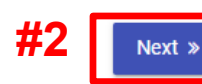

**#1**

**MAALAAL** 

## **Obtaining an EI Submittal Role (cont.)**

### 8. Mark the box agreeing terms and conditions and click the <Submit> button.

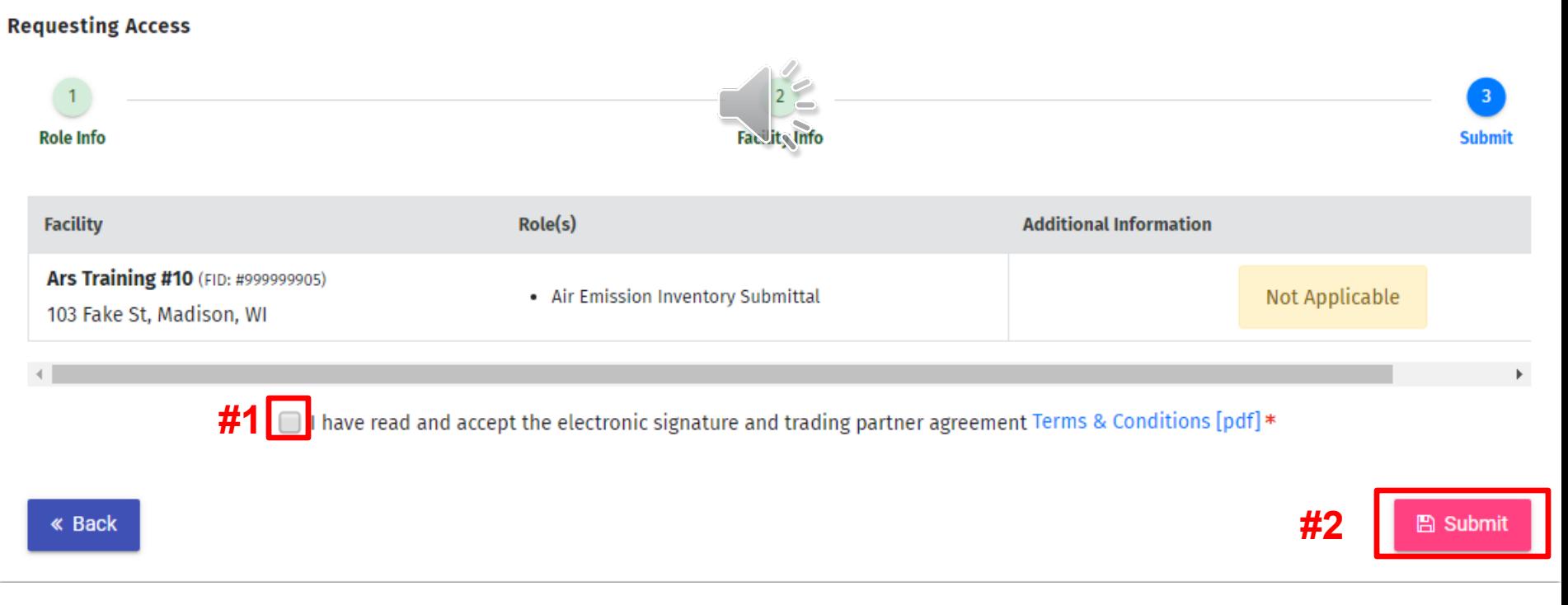

9. Click the <Signature Page> link to generate the signature page. One signature page is required for each WAMS account.

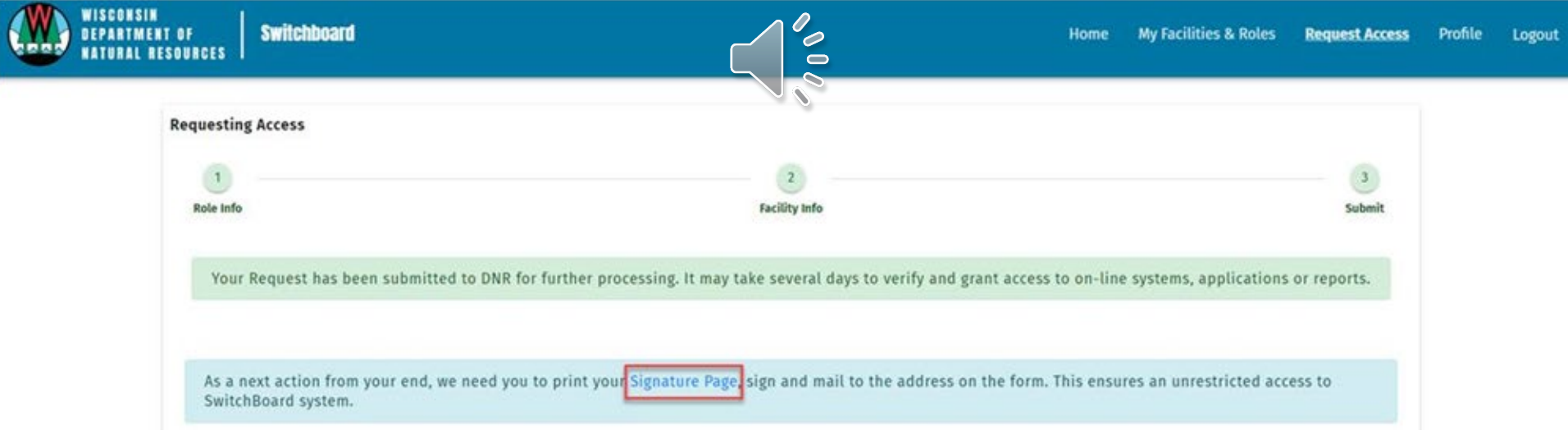

10.Print and sign the signature page and send it to the provided address. If the signed signature page is not received within 4-6 weeks, the role will be revoked.

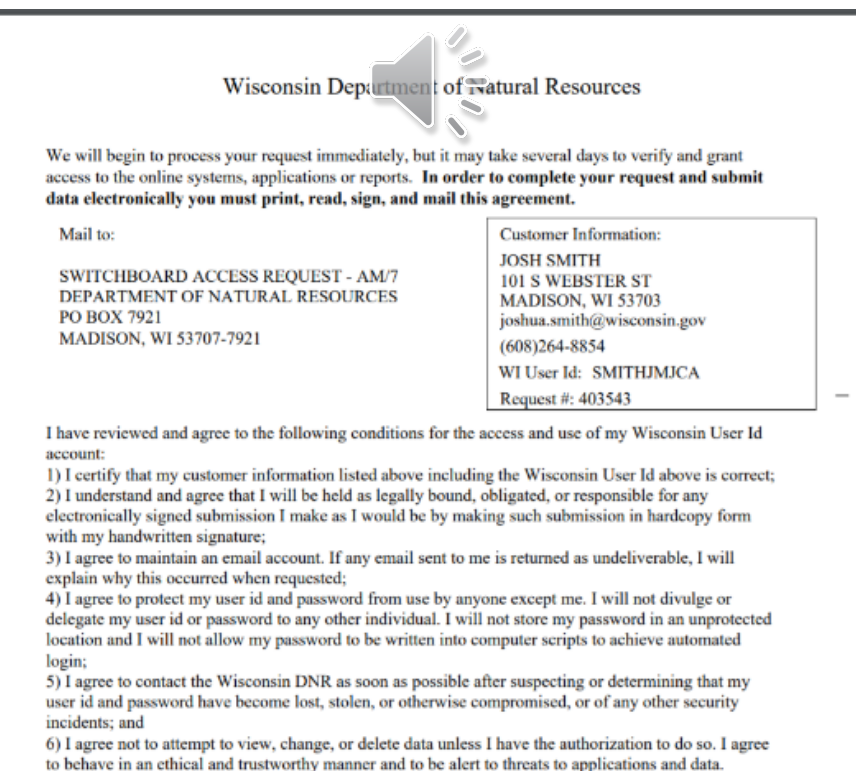

## **Help with Switchboard Credentials**

For help with problems encountered when trying to obtain Switchboard credentials, click on the <NEED ASSISTANCE?> tile near the bottom of the <DNR SWITCHBOARD> webpage to find detailed instructions, FAQs and troubleshooting tips.

WISCONSIN **BEPARTMENT OF TURAL RESOURCES** 

**ON** & TOPIC

FRVIRONMENT FORESTRY LICERSES NEWS AROUT CONTACT

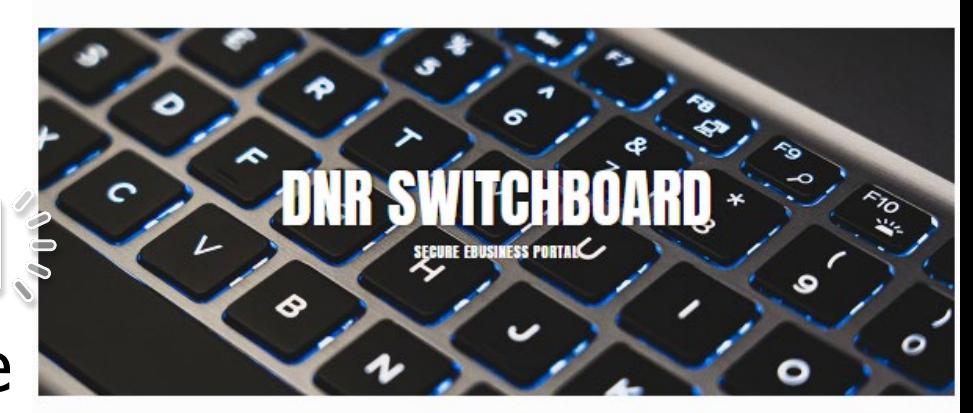

The DNR Switchboard is for people who need to securely log in and access forms and reporting systems which are usually related to a specific company or municipality. If you already have a Wisconsin User ID and access, you may click on "Log in" below to begin. Otherwise, you will first need to create a User ID and request access to an on-line system.

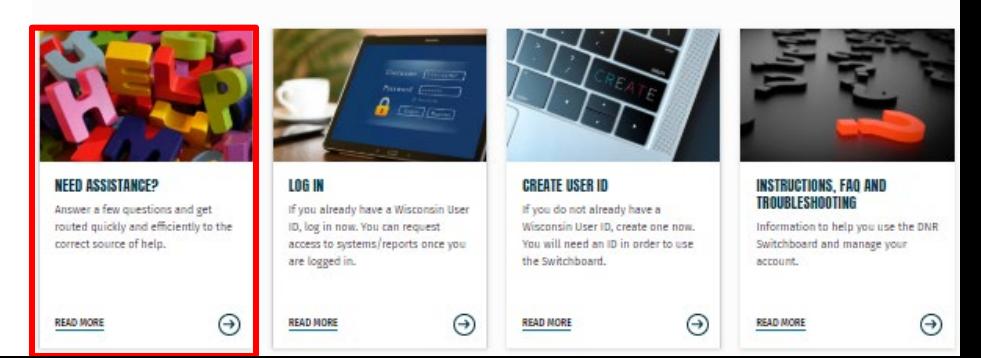

## **Accessing the ARS**

1. After the WAMS account is created and the air emissions inventory submittal role is granted, access the Air Reporting System? (ARS) by clicking the <LOG IN> tile on the <DNR SWITCHBOARD> webpage and logging in.

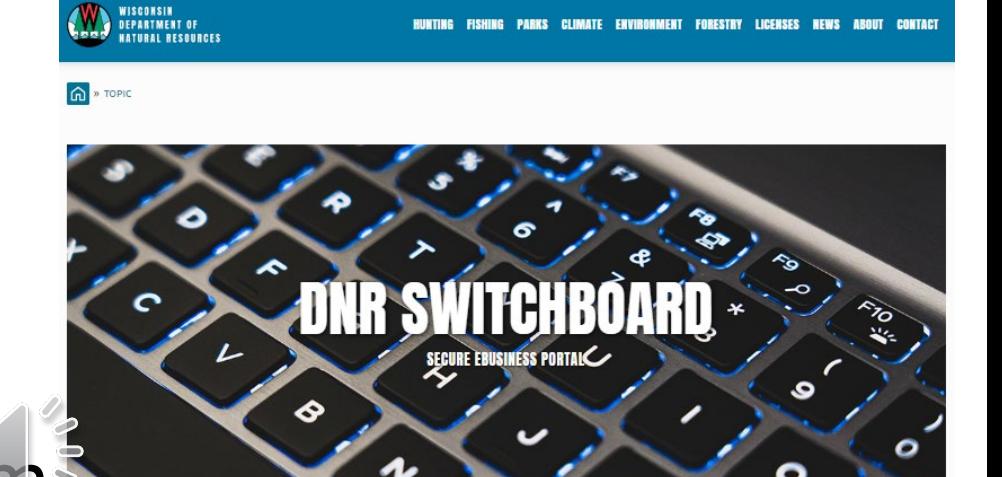

The DNR Switchboard is for people who need to securely log in and access forms and reporting systems which are usually related to a specific company or municipality. If you already have a Wisconsin User ID and access, you may click on "Log in" below to begin. Otherwise, you will first need to create a User ID and request access to an on-line system.

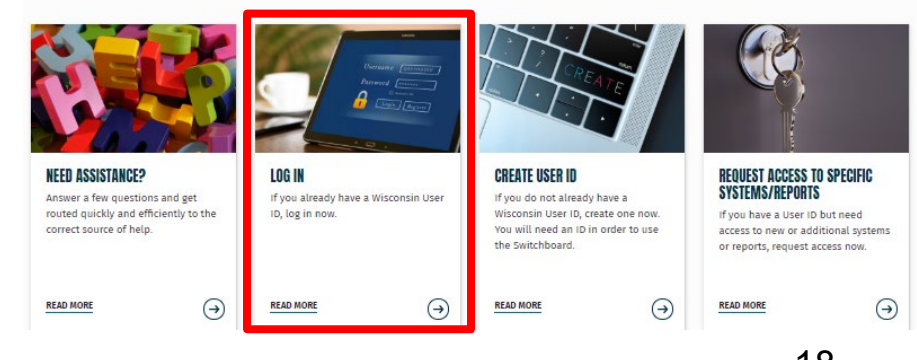

# **Accessing the ARS (cont.)**

### 2. On the Switchboard homepage, click the <My Facilities & Roles> link in the upper right.

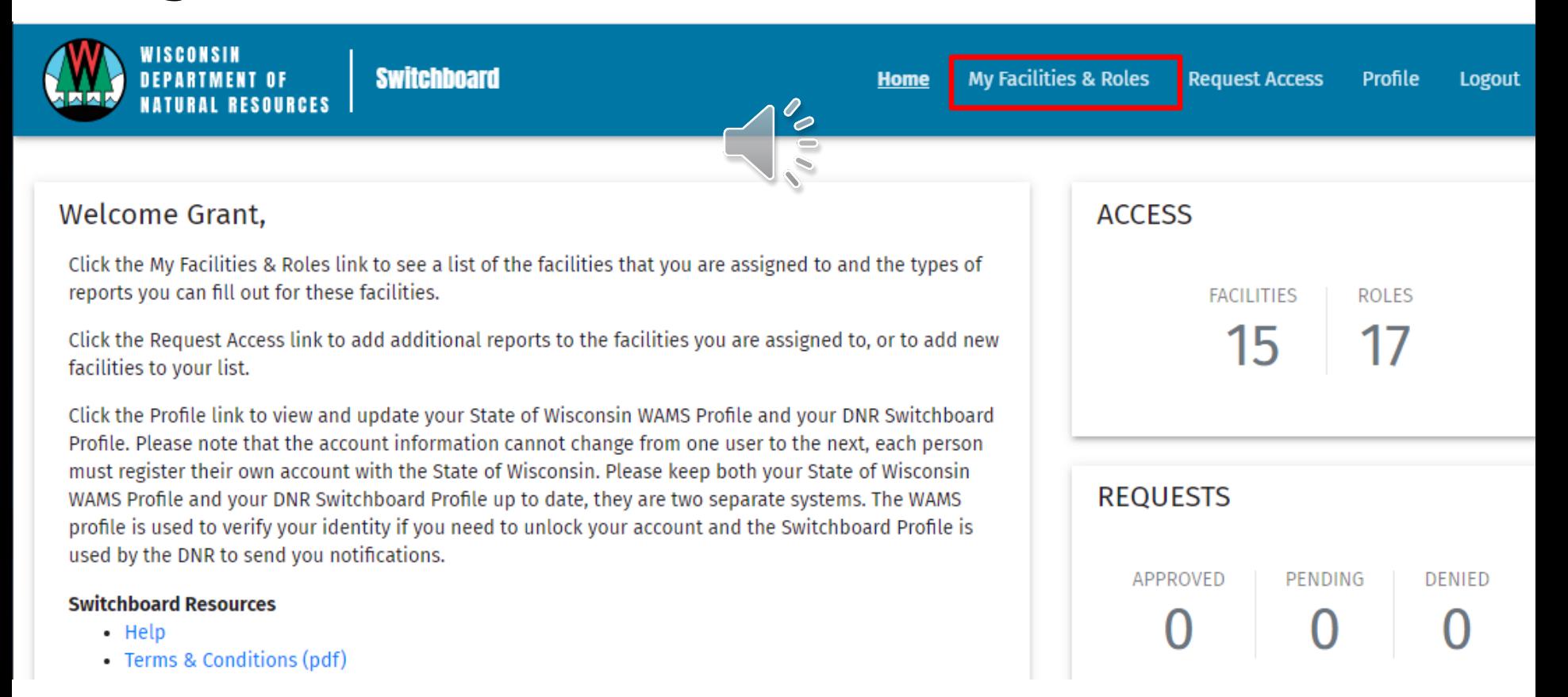

### **Accessing the ARS (cont.)** 3. Click the link of the facility whose air emissions inventory is being accessed.

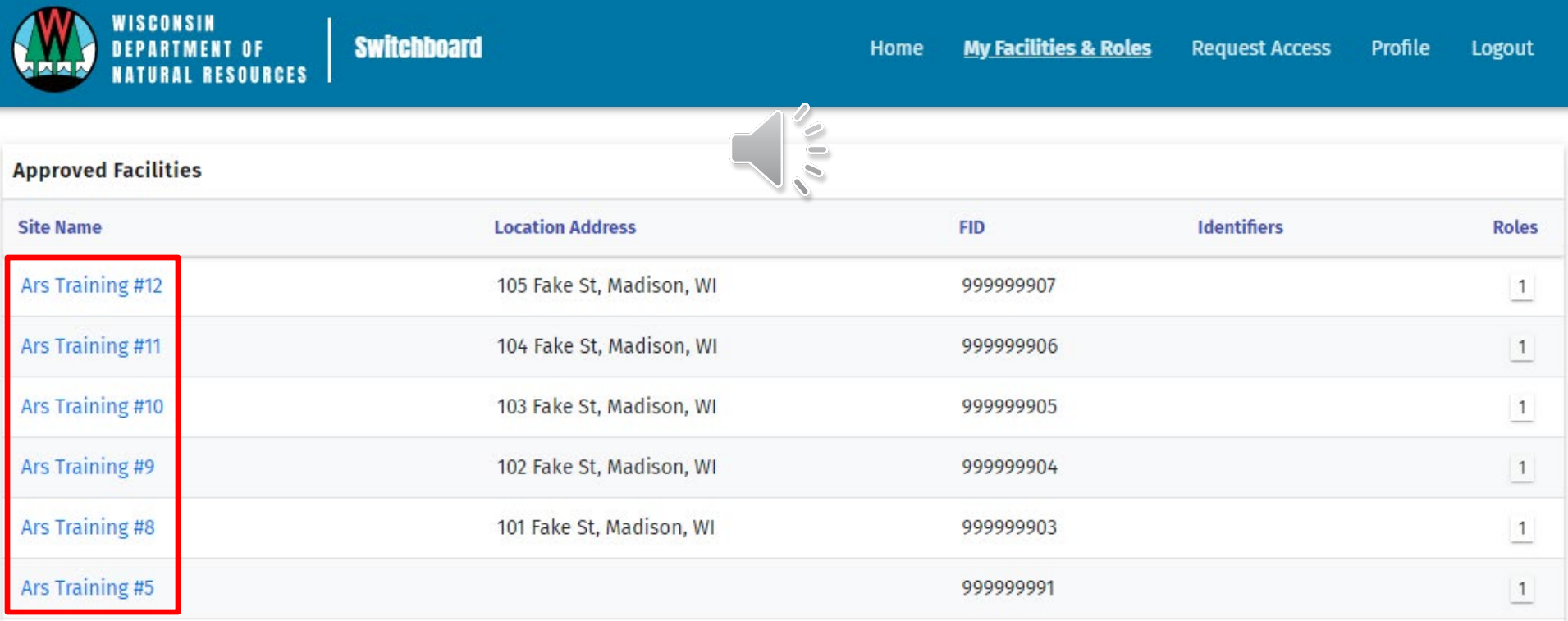

### **Accessing the ARS (cont.)** 4. Click the <Annual Air Emission Inventory> button to open the Air Reporting System.

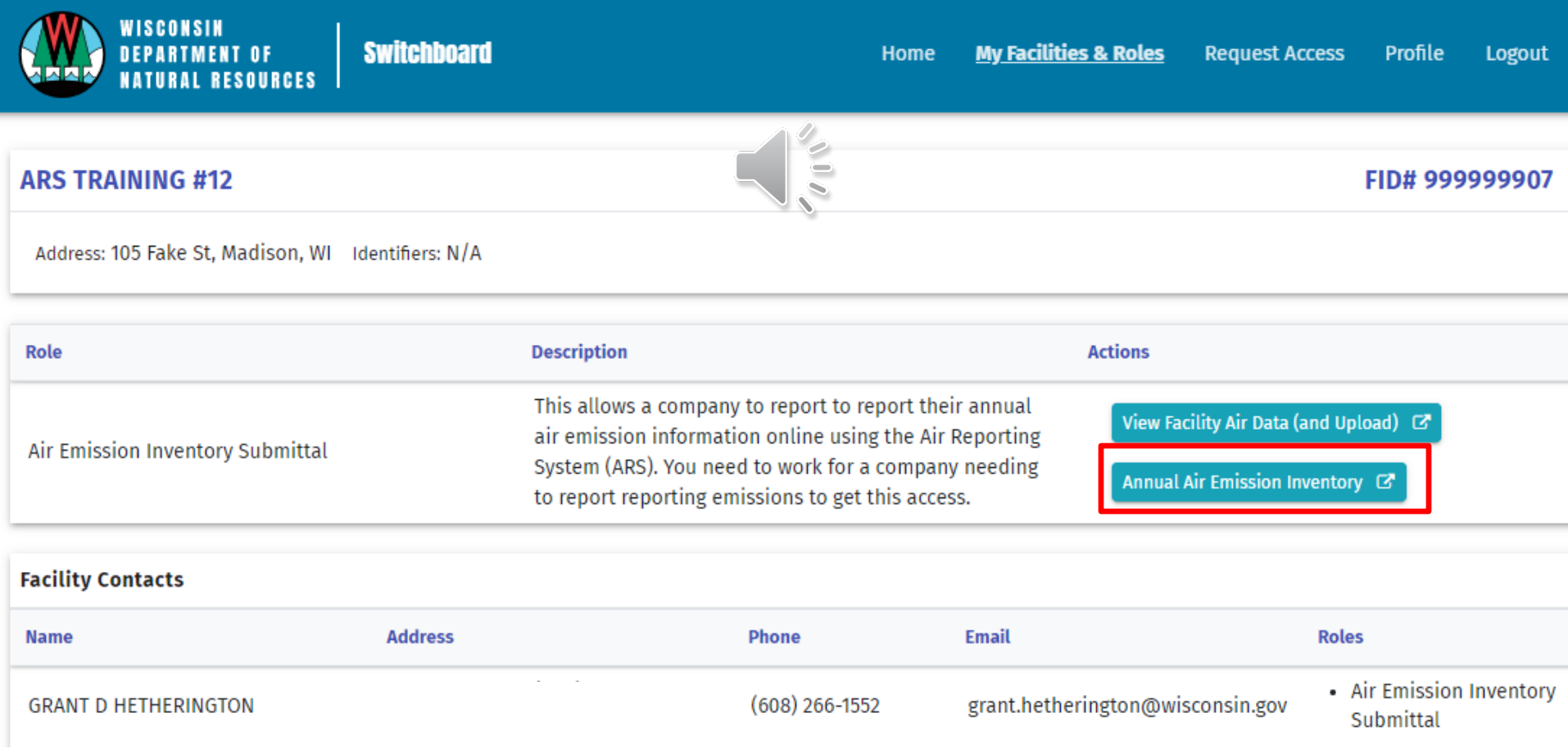

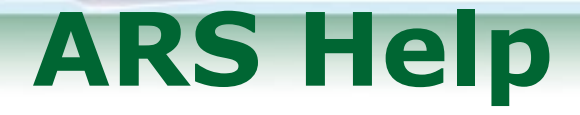

If ARS's Annual Reporting home page does not open, contact the Stationary Source Emissions Inventory Coordinator or the compliance inspector assigned to the facility.

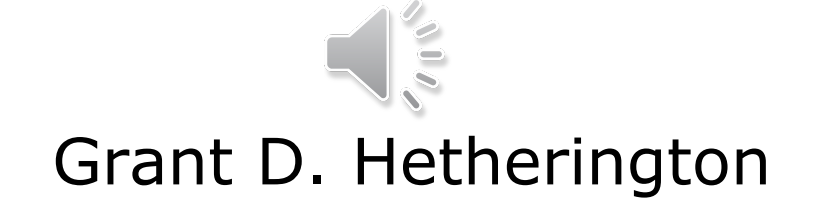

Stationary Source Emissions Inventory Coordinator

[Grant.Hetherington@wisconsin.gov](mailto:Grant.Hetherington@wisconsin.gov)

(608)266-1522